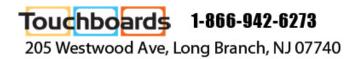

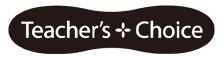

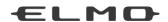

# **Instruction Manual**

# Student Response System CRV-24/32

# **IMPORTANT SAFETY INSTRUCTIONS**

- 1) Read these instructions.
- 2) Keep these instructions.
- 3) Heed all warnings.
- 4) Follow all instructions.
- 5) Do not use this apparatus near water.
- 6) Clean only with dry cloth.
- 7) Do not block any ventilation openings, Install in accordance with the manufacturer's instructions.
- 8) Do not install near any heat sources such as radiators, heat registers, stoves, or other apparatus (including amplifiers) that produce heat.
- 9) Do not defeat the safety purpose of the polarized or grounding-type plug. A polarized plug has two blades with one wider than the other. A grounding type plug has two blades and a third grounding prong. The wide blade or the third prong are provided for your safety.

If the provided plug does not fit into your outlet, consult an electrician for replacement of the obsolete outlet.

10) Protect the power cord from being walked on or pinched particularly at

plugs, convenience receptacles, and the point where they exit from the apparatus.

11) Only use attachments/accessories specified by the manufacturer.

12) Use only with the cart, stand, tripod,

bracket, or table specified by the manufacturer, or sold with the apparatus. When a cart is used.

use caution when moving the cart/apparatus combination to avoid injury from tip-over.

13) Unplug this apparatus during lighting storms or when unused for long periods of time

14) Refer all servicing to qualified service personnel. Servicing is required when the apparatus has been damaged in any way, such as power-supply cord or plug is damaged, liquid has been spilled or objects have fallen into the apparatus, the apparatus has been exposed to rain or moisture, does not operate normally, or has been dropped.

The lightning flash with arrowhead symbol, within an equilateral triangle, is intended to alert the user to the presence of uninsulated "dangerous voltage" within the product's enclosure that may be of sufficient magnitude to constitute a risk of electric shock to persons. This marking is located at the bottom of product.

The exclamation point within an equilateral triangle is intended to alert the user to the presence of important operating and maintenance (servicing) instructions in the literature accompanying the product.

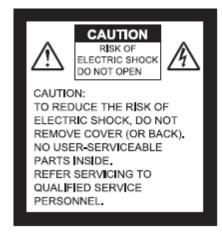

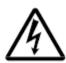

SA 1965

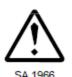

#### **WARNING:**

# TO REDUCE THE RISK OF FIRE OR ELECTRIC SHOCK, DO NOT EXPOSE THIS PRODUCT TO RAIN OR MOISTURE.

**WARNING:** Handling the cord on this product or cords associated with accessories sold with this product, will expose you to lead, a chemical known to the State of California to cause birth defects or other reproductive harm. Wash hands after handling.

#### NOTICE:

This device complies with Part 15 of the FCC Rules and with RSS-210 of Industry Canada. Operation is subject to the following two conditions:

- (1) this device may not cause harmful interference, and
- (2) this device must accept any interference received, including interference that may cause undesired operation.

Changes or modifications made to this equipment not expressly approved by ELMO CO.,LTD. may void the FCC authorization to operate this equipment.

This equipment has been tested and found to comply with the limits for a Class B digital device, pursuant to Part 15 of the FCC Rules. These limits are designed to provide reasonable protection against harmful interference in a residential installation. This equipment generates, uses and can radiate radio frequency energy and, if not installed and used in accordance with the instructions, may cause harmful interference to radio communications. However, there is no guarantee that interference will not occur in a particular installation. If this equipment does cause harmful interference to radio or television reception, which can be determined by turning the equipment off and on, the user is encouraged to try to correct the interference by one or more of the following measures:

- Reorient or relocate the receiving antenna.
- Increase the separation between the equipment and receiver.
- Connect the equipment into an outlet on a circuit different from that to which the receiver is connected.
- Consult the dealer or an experienced radio/TV technician for help.

#### Radiofrequency radiation exposure Information:

The radiated output power of the device is far below the FCC radio frequency exposure limits. Nevertheless, the device shall be used in such a manner that the potential for human contact during normal operation is minimized.

# **IMPORTANT SAFEGUARDS**

# Follow these guidelines to use the product safely.

These "IMPORTANT SAFEGUARDS" indicate important points that should be followed to use this product safely and correctly and prevent damage to the product or other property and injury to you and others.

Read carefully before operating the product and retain for future reference.

Read the manual after making sure that you understand the meaning of the following displays and symbols.

|             |           | This symbol indicates information that, if ignored, could possibly result in serious personal injury or even death due to incorrect handling. |
|-------------|-----------|----------------------------------------------------------------------------------------------------|
| $\triangle$ | Attention | This symbol indicates information that, if ignored, could possibly result in personal injury or damage to property due to incorrect handling. |

# Symbols Used in this Manual

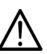

Name: Caution

Meaning: Indicates that the user must, without fail, pay careful attention to any sentences or illustrations marked with a Caution symbol.

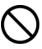

Name: Prohibited

Meaning: Indicates that the user must pay careful attention to any sentences or illustrations marked with a Prohibited (do not do) symbol.

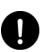

Name: Compulsory

Meaning: Indicates that the user must pay careful attention to any sentences or illustrations marked with a Compulsory (must do) symbol.

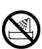

Name: Do not use in a bathroom or shower cubicle

Meaning: Indicates that using the product in a bathroom or shower cubicle could result in injuries through a fire or electric shock, and is strictly prohibited.

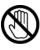

Name: Do not touch

Meaning: Indicates that touching the area could result in injuries through electric shock, and is strictly prohibited.

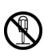

Meaning: Do not disassemble

Meaning: Indicates that disassembling the product could result in injuries through electric shock, and is strictly prohibited.

# **⚠** Warning

If for any reason smoke comes out of the product, or you notice any unusual odors or sounds, immediately turn off the power switch on the product and remove the batteries.

Then remove the wireless adapter from your computer.

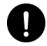

Continuing to use the product in this condition could result in a fire or electric shock. Check that smoke is no longer coming out of the product, and then contact your local dealer to request maintenance. Do not attempt to service this product yourself.

If for any reason liquid is spilled into the product, immediately turn off the power switch on the clicker and remove the batteries. Then remove the wireless adapter from your computer and contact your local dealer immediately. Continuing to use the product in this condition could result in a fire or electric shock.

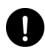

If for any reason foreign objects enter the product, immediately turn off the power switch on the clicker and remove the batteries. Then remove the wireless adapter from your computer and contact your local dealer immediately. Continuing to use the product in this condition could result in a fire or electric shock. (Be extra careful if there are children in the area when using the product.)

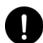

If for any reason the product is dropped or damaged, turn off the power switch on the clicker and remove the batteries. Then remove the wireless adapter from your computer and contact your local dealer. Continuing to use the product in this condition could result in a fire or electric shock.

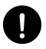

Do not remove the cover from the product. Doing so may expose you to dangerous voltage and could result in electric shock.

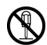

Contact your local dealer for any internal inspections, maintenance, or repair.

Do not remodel the product. This could result in a fire or electric shock.

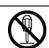

Do not place the product on an uneven surface of unstable stand. It could fall or topple over and result in an injury.

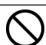

Do not spill water on the product. This could result in a fire or electric shock.

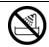

Do not use the product in a bathroom or shower cubicle. This could result in a fire or electric shock.

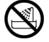

Do not touch the product or the wireless adapter during a thunder storm. This could result in an electric shock.

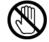

Do not place the product or the wireless adapter where someone can trip over it. This could result in injury.

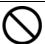

Do not drive a nail into, hammer or stamp on the product.

Otherwise the product may be damaged or deformed and shorted and result in leakage, heat, smoke, explosion or fire.

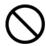

# **⚠** Warning

Do not apply any heavy impact to the product or throw it. Otherwise the product may be damaged or deformed and shorted and result in leakage, heat, smoke, explosion or fire.

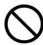

Do not use a battery that appears to be damaged or deformed in any way. This could result in leakage, heat, smoke, explosion or fire.

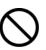

Do not reverse the battery's polarity (± reversed). Abnormal chemical reaction may occur inside the battery which could result in leakage, heat, smoke, explosion or fire.

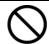

If any liquid from a battery leaks onto your skin or clothes, immediately flush the area with clean water, without rubbing it, then seek medical attention right away.

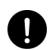

Otherwise the liquid may harm your skin.

Keep parts of the product out of children's reach as there is a danger they could be swallowed and cause bodily harm. If any of the parts are swallowed, consult a doctor immediately.

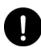

# ∧ Attention

Do not place the product in a damp or dusty location.

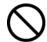

This could result in a fire or electric shock.

Do not place the product in a location where it could be exposed to smoke, steam, or water droplets such as on a kitchen counter or near a humidifier. This could result in a fire or electric shock.

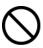

If this product is not going to be used for a long time, take the batteries out of the product. Otherwise it could result in fire.

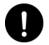

Ask the dealer from where you purchased this product for regular maintenance. A buildup of dust inside the product can cause fire or malfunction.

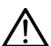

Do not put the product on an electromagnetic cooker or in a microwave oven or a pressure cooker. The battery will be damaged and leakage, heat, smoke, explosion or fire may occur.

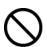

Do not put the clicker, strap or other accessories into your mouth. It may harm your

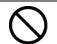

Do not swing the strap around with the clicker attached. The strap may be cut and the clicker may hit someone causing injury or may damage an object in the vicinity.

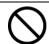

# Usage precautions

#### About radio waves used by the clicker

The clicker uses radio waves on the 2.4 GHz band. When using the clicker, a radio station license is not necessary. However, please note the following precautions.

Do not use the clicker near the following:

- Microwave ovens or industrial, scientific or medical equipments, such as pacemakers
- In-factory radio stations for mobile unit identification systems (radio stations that require a license) used in production lines of factories.
- Specified low power radio stations (radio stations that do not require a license)
- IEEE802.11g/b wireless LAN devices

When the clicker is used near any of the equipment mentioned above, it is possible that electric wave interference could occur.

When using the clickers, keep at least 20cm distance between the clickers.

Do not cover the upper part of the clicker with your hand. The wireless connection with the wireless adapter may be degraded.

In an environment where there are many obstacles, the wireless connection with the wireless adapter may be degraded.

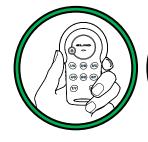

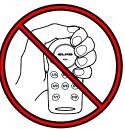

#### ■ About wireless equipment used on the 2.4 GHz band

This frequency bandwidth is the same as for industrial, scientific, and medical equipment such as microwave ovens, mobile unit identification systems (radio stations that require a license) used in factory production lines, and specified low-power radio stations (radio stations that do not require a license).

- Before using this product, check that there are no radio stations for mobile unit identification systems or specified low-power radio stations nearby.
- If this product emits radio waves which interfere with in-factory radio stations for mobile unit identification systems, cease the use immediately and stop generating the radio waves. For information on countermeasures, etc. (for example, erecting partitions), contact one of our sales offices whose details are provided at the end of this manual.
- If this unit emits radio waves which interfere with specified low-power radio stations used for mobile unit identification systems, or causes similar problems, contact one of our sales offices whose details are provided at the end of this manual.

### ■Usage environment / Storage

- The clicker is designed for inside use. Outside use is not recommended.
- Do not place the clicker in any humid, dusty, salt bearing wind, or vibrating locations.
- Use the clicker product under the following environmental conditions:

Temperature: 0°C - 40°C (32°F - 104°F)

Humidity: 30% - 90% (No condensation)

• When storing the product, do not leave it under direct sunlight or by heaters. It may be discolored, deformed, or damaged.

#### ■ Maintenance

- Perform cleaning of the clicker in a dry place. Make sure to remove the batteries before cleaning.
- Use a soft, dry cloth for cleaning.
- To remove heavy dirt, moisten a soft cloth with diluted neutral detergent and wipe the dirt after wringing the cloth.
- Do not use any volatile solvent such as thinner or benzene.

# CONTENTS

| IMPORTANT SAFETY INSTRUCTIONS                    | 2  |
|--------------------------------------------------|----|
| IMPORTANT SAFEGUARDS                             | 4  |
| Usage precautions                                | 7  |
| Before Use                                       | 11 |
| Main functions                                   | 12 |
| Supplied Items                                   | 13 |
| Part Names                                       | 14 |
| Preparation                                      | 16 |
| Insert the batteries into the clicker            | 16 |
| Attach the clicker number sticker (if necessary) | 16 |
| Software installation                            | 17 |
| Connecting the wireless adapter                  | 18 |
| Launching Image Mate Accent for SRS              | 18 |
| About Image Mate Accent                          | 19 |
| Basic Screen                                     | 19 |
| Basic Screen Configuration                       | 19 |
| Various Operation Modes                          | 20 |
| Diagram of the modes                             | 20 |
| PC Drawing Mode                                  | 21 |
| PC Operation Mode                                | 21 |
| Document Camera Mode                             | 21 |
| Whiteboard Mode                                  | 21 |
| Teaching Material Import Mode                    | 22 |
| Drawing Operation                                | 23 |
| Drawing                                          | 23 |
| Deleting                                         | 24 |
| Recording a Lesson                               | 25 |
| Setting the Pen                                  | 26 |
| List of Menu icons                               | 27 |
| Using SRS                                        | 28 |
| Operation screen of SRS                          | 28 |
| List of SRS operations                           | 29 |
| List of SRS buttons                              | 29 |
| List of clicker operations                       |    |
| Starting SRS                                     |    |
| From posing a question to close the question     |    |
| Finishing SRS                                    | 43 |

| Group learning                                   | 44 |
|--------------------------------------------------|----|
| Review of the session                            | 47 |
| Giving an award                                  | 48 |
| Utilizing the collected data                     | 49 |
| Using Result Display Software                    | 49 |
| Starting the software                            | 49 |
| Displaying the Session report                    | 50 |
| Output the personal report                       | 54 |
| Saving in other formats                          | 55 |
| Various Settings                                 | 56 |
| Wireless setting for the clicker                 | 56 |
| Image Mate Accent for SRS Configurations         | 57 |
| Starting the software                            | 57 |
| Description of menu tabs                         | 57 |
| Application settings (Setting)                   | 58 |
| SRS settings (SRSSetting)                        | 59 |
| Software update settings (Software update)       | 61 |
| Software information (About)                     | 62 |
| SRS Data Settings                                | 63 |
| Starting the software                            | 63 |
| Wireless connection check (Connection Checking)  | 64 |
| Remaining amount of the batteries (Battery Life) | 65 |
| Clicker information (Add a clicker)              | 66 |
| Registration of the students (Regist students)   | 67 |
| Adding or Changing the clicker                   | 68 |
| Other Function                                   | 70 |
| About LED                                        | 70 |
| Clicker                                          | 70 |
| Wireless adapter                                 | 71 |
| Troubleshooting                                  | 72 |
| Specifications                                   | 73 |
| Product specifications                           | 73 |
| System Requirements                              | 74 |
| Disclaimer                                       | 75 |
| About Trademarks                                 | 75 |
| Repairable Period                                | 75 |

# Before Use

Thank you very much for purchasing Student Response System CRV-24/32 (SRS). Please read this manual carefully to ensure proper use of SRS.

For the effective use of the questions and the collected data, please have your students always use the same clicker by associating each of your students with the unique serial number printed on the back of their clickers.

We recommend you to register the students to use SRS in advance.

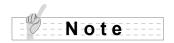

All functions of SRS are controlled by Elmo's Image Mate Accent for SRS.

Image Mate Accent for SRS is designed to allow you to operate SRS functions in addition to the Pen Tablet functions, which are the basic features of Image Mate Accent (IMA).

\*For details about the operations of the Pen Tablet, refer to the User's Guide of ELMO Wireless Slate / Tablet.

\*\*Functions of Image Mate Accent can also be used when a mouse is used instead of the Pen Tablet.

For details about the operation using a mouse, refer to **About Image Mate Accent**.

When you use SRS with Elmo Pen Tablet CRA-1, the wireless settings between the wireless adapter of SRS and the tablet need to be set up.

For details about the set up procedure, refer to the User's Guide of ELMO Wireless Slate/ Tablet.

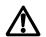

Do not use the wireless adapter supplied with the tablet. Use the wireless adapter supplied with SRS.

Firmware of the tablet may need to be upgraded.

For further information, contact the dealer from whom you have purchased this product or one of our sales offices whose details are provided at the end of this manual.

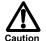

Please note that screens and figures used in this manual may differ from the actual views.

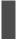

# **Main functions**

#### **■**Pose questions, collect responses and display the results.

With SRS, you can collect responses from all students in the class by using clickers.

Collected responses can be saved and displayed in graphs.

The overall proficiency of the class can be assessed with multiple-choice questions.

Majority Testing by Yes or No question can be easily performed.

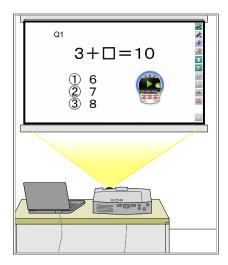

#### **■**Utilize the collected data

The collected data is automatically stored on the users computer and can be converted to standard formats. These standard files can be shared with other computers.

#### ■ Manage the clicker

You can add/ delete a clicker or display the remaining amount of battery charge.

#### ■Use with the Document Camera or the Pen Tablet

You can pose a question on the spot by using ELMO Document Camera or Pen Tablet (sold separately) .

# **Supplied Items**

Product's package has the following contents. Contact your dealer if any of the following items are not included in the package you purchased.

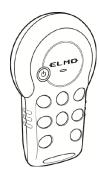

Clicker: CRV-CK-1 CRV-24: 24pcs. CRV-32: 32pcs.

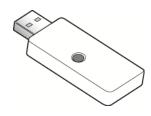

Wireless adapter CRA-1R

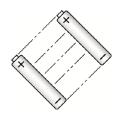

Dry cell AAA battery (For the clicker) CRV-24: 48pcs. CRV-32: 64pcs.

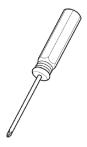

Screw driver for M3
(For the back cover of the clicker)

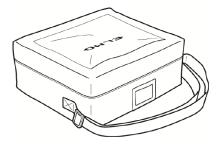

Carrying Case

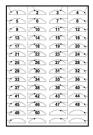

Seal clicker no. (Clicker number sticker sheet)

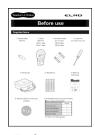

Before use

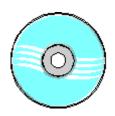

Application software (CD-ROM)

# **Part Names**

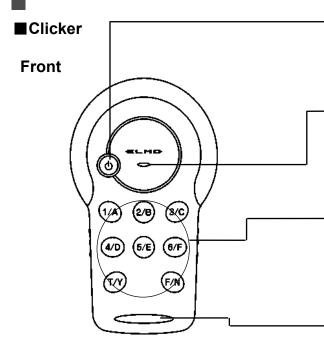

#### **Power button**

Turns ON / OFF the clicker.

Press this button for 3 seconds or longer to turn OFF the clicker. **\Starting SRS**\

#### **Power LED**

Indicates the battery charge status.

The LED lights up when the clicker is turned on and begins flashing when the battery level is low.

**⟨About LED⟩** 

### Response button $(1\sim6,T/F)$

Students can respond to questions using 1(A)  $\sim 6(F)$  and T(Y)/F(N) buttons.

The last pressed button lights up or flashes for 5seconds. **About LED** 

#### Strap hole

For attachment of a commercially available strap.

# Student number ( Clicker number )

By default, a sticker with a number from 1-24 (or 32) is attached.

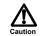

The supplied clicker number sticker can be attached.

#### **Device ID**

ID number of the clicker.

#### Battery box cover fixing screw

Use the supplied screw driver to tighten the fixing screw.

#### **Battery box cover**

Use the fixing screw to open/close the cover.

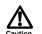

Be careful not to lose it.

Only open when absolutely necessary.

#### **Battery box**

Insert the alkaline dry cell AAA batteries. < Insert the batteries into the clicker>

#### Wireless setting button

Use this button when configuring the wireless connection setting with the wireless adapter. Open the battery box cover when performing the configuration.

<Wireless setting for the clicker>

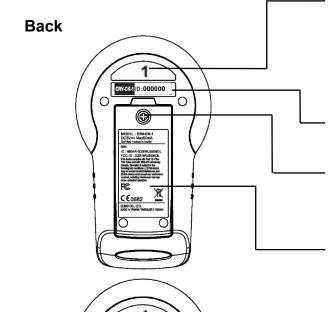

CK4 ID:000000

### ■ Carrying Case

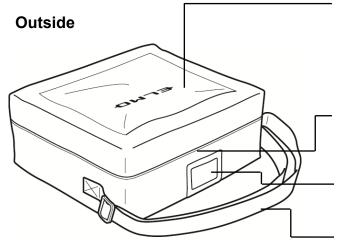

### **Cable Storage Pocket**

Storage for the RGB/USB composite cable supplied with the separately sold Pen Tablet or commercially available RGB cables or USB cables.

### **Double zipper**

The top of the bag opens 180 degrees.

#### Name holder

Name card and the like can be inserted.

#### Shoulder belt

The length can be adjusted.

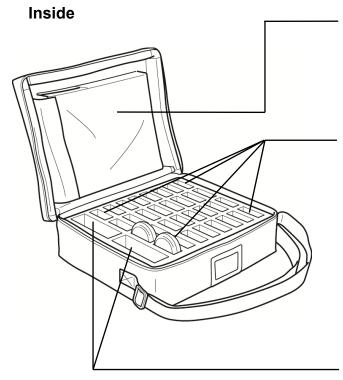

# Pen Tablet storage

Stores the Pen Tablet. It can be secured with Velcro tape.

### **Clicker compartments**

Stores clickers vertically as shown in the picture.

Max.32pcs of clickers can be stored.

Upper part of the clicker is slightly out of the compartment for easier handling.

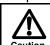

Store 1 clicker in each compartment.

### **Accessory storage**

Stores accessories such as the wireless adapter and a screw driver.

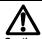

Be careful not to lose the accessories when you open the zipper.

# **Preparation**

#### Insert the batteries into the clicker

Before you use the clicker, remove the battery box cover on the back of the clicker together with the fixing tape to insert the batteries. In case it is difficult to remove the cover, use the supplied screw driver to loosen the battery box cover fixing screw. Make sure to attach the cover after inserting the batteries and tighten the fixing screw.

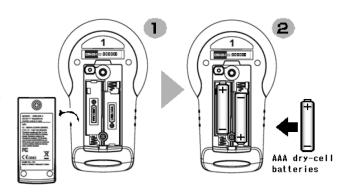

Dispose of the tape after removal.

- Make sure that the polarity (+/-) of the dry cell battery is correct.
- Remove the dry cell battery if the clicker will not be used for a long time.
- Do not recharge or short-circuit the dry cell battery.

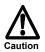

- Use an alkaline dry cell AAA battery. Do not use a rechargeable battery (such as Ni-Cd).
- The supplied dry cell battery is for an initial operation check. Its operating life is not guaranteed.
- Replace the lid and tighten screw of the battery box after inserting the batteries.
- Do not mix old and new batteries or ones of different types.
- When disposing of used batteries, follow the instructions from your local government.

#### <Time for replacement of the batteries>

When the battery charge gets low, operational performance may be degraded. Replace the batteries when the power LED begins to flash during power ON or before sending a response.

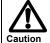

- Be careful when replacing the battery as they because it may pop out.
- Replace the batteries at least once a year.

# Attach the clicker number sticker (if necessary)

Attach the clicker number sticker supplied with this product. When using a blank sticker, write a desired number on it.

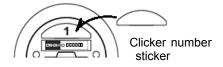

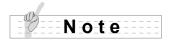

By default, a sticker with a number from 1-24( or 32) is attached.

### **Software installation**

All functions of SRS are controlled by Image Mate Accent for SRS.

Install the software before initial use of the SRS.

For details about the installation procedure, refer to "Before use and the following instructions:"

- ① Insert the supplied CD-ROM to the CD-ROM Drive of your computer.
- 2 Select "Install Image Mate Accent for SRS" in the menu.

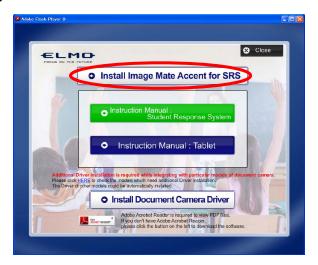

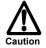

Depending on your computer, the menu may not appear automatically. In that case, open the drive where the supplied CD-ROM is inserted from My Computer and double-click "startup.exe" in the Win folder.

- 3 Follow the displayed instructions to install.
- When the software is successfully installed, "Image Mate Accent for SRS" icon appear on the desktop.

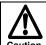

Depending on your computer, you may need to restart your computer. In that case, press "Yes" to restart your computer.

# **Connecting the wireless adapter**

Connect the supplied wireless adapter to your computer's USB port.

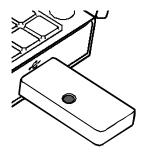

# **Launching Image Mate Accent for SRS**

Launch Image Mate Accent for SRS launcher by double-clicking the shortcut icon created on the desktop of your computer.

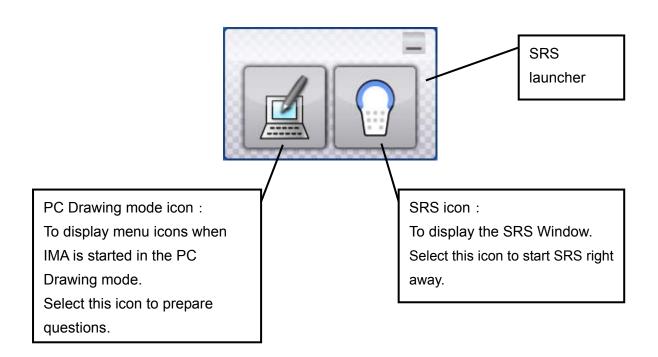

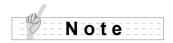

The SRS icon cannot be selected when the wireless adapter that supports SRS is not connected.

The SRS Window can also be displayed from the SRS icon in the IMA menu icon.

# About Image Mate Accent

In this section, you will learn various operation modes of Image Mate Accent and how to draw lines with mouse.

# **Basic Screen**

# **Basic Screen Configuration**

This section describes the basic configuration of the screen that is displayed when using the SRS.

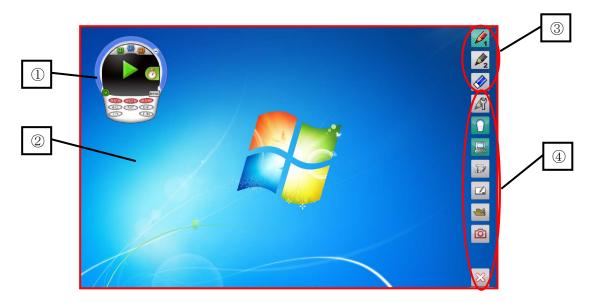

#### ■ Startup screen of the SRS software (Image Mate Accent for SRS)

|                | _ classification of the continue (image many continue) |                                                           |  |  |
|----------------|--------------------------------------------------------|-----------------------------------------------------------|--|--|
| 1              | SRS window                                             | From this window, you can operate SRS.                    |  |  |
| ② Drawing area | Danisia                                                | This area is for displaying the Document Camera image and |  |  |
|                | Drawing area                                           | drawing. The entire monitor is the drawing area.          |  |  |
| 3              | Drawing menu area                                      | You can select the pen to use for drawing, or delete all  |  |  |
|                |                                                        | drawings.                                                 |  |  |
| 3              | Menu area                                              | These buttons are for configuration or operation of the   |  |  |
|                |                                                        | Document Camera.                                          |  |  |

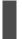

# **Various Operation Modes**

This section describes various operation modes of Image Mate Accent.

# Diagram of the modes

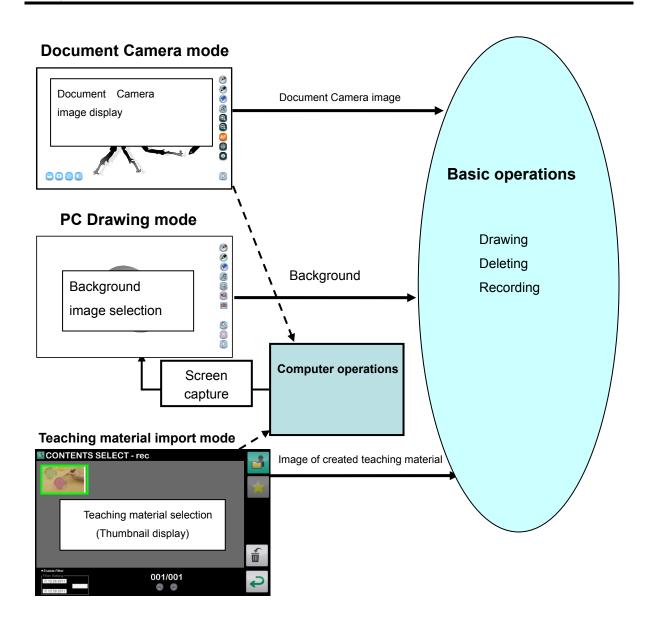

As shown above, the basic operations (drawing, deleting and recording) are performed for the Document Camera image in "Document Camera mode", for the background image in "Whiteboard mode", and for an already-created teaching material in "Teaching material import mode". You can go back to normal computer screen from any of these modes to operate the computer.

# **PC Drawing Mode**

In the PC Drawing mode, you can draw over the computer screen or record the drawing process. Click do enter the PC Drawing mode.

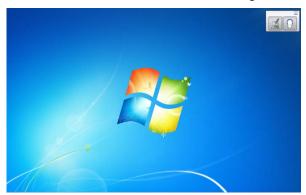

# **PC Operation Mode**

In the PC Operation mode, you can operate your computer. This mode is used to change the background for the PC Drawing mode or pose questions with SRS.

Click late to enter the PC Operation mode.

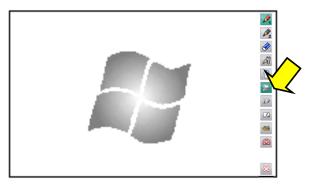

# **Document Camera Mode**

In Document Camera Mode, you can draw on the Document Camera image or record the drawing process.

Click to enter the Document Camera mode.

#### **Whiteboard Mode**

In the Whiteboard mode, you can set a whiteboard image as the background and draw over it or record the drawing process.

Click to enter the Whiteboard mode.

# **Teaching Material Import Mode**

In the Teaching material import mode, you can view pictures that you have recorded in advance. Click to enter the Teaching material import mode.

# **■**Selecting PicturesI

Select a picture that you want to view from the list of saved pictures.

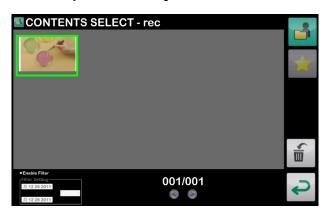

Pictures are displayed in order of last updated date.

| 001/001<br>Page  | Any picture that cannot be displayed in a single screen will be displayed in the next page(s).                      |
|------------------|----------------------------------------------------------------------------------------------------|
| Enable Filter    | To enable the filter.                                                                                               |
| Filter Setting   | To filter the pictures to be displayed. The pictures created between the start date and the end date are displayed. |
| (Drop-down list) | To select the file format of the picture.                                                                           |
|                  | To display all the pictures in CONTENTS SELECT screen.                                                              |
| Favorite         | To display the pictures set as Favorite in CONTENTS SELECT screen.                                                  |
| Deletion         | To delete the selected pictures. The deleted pictures are moved to the Recycle Bin of the OS.                       |
| Cancel           | To cancel the teaching material selection and returns to the previous mode.                                         |

### ■ Setting a picture as Favorite

Drag & drop a picture to from the CONTENTS SELECT screen.

### ■ Deleting a picture

Drag & drop a picture to from the CONTENTS SELECT screen or click after selecting a picture from the CONTENTS SELECT screen.

# **Drawing Operation**

# **Drawing**

Select the desired pen icon or in the menu on the top right of the

a screen.

Select to draw a red line, and select to draw a black line.

The initial setting is "pencil (red)" for Pen1 and "pencil (black)" for Pen2.

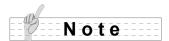

The pen types can be changed in the pen settings. < Setting the Pen>

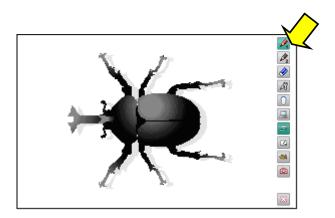

**2** Draw lines by moving a mouse while pressing the left button of the mouse.

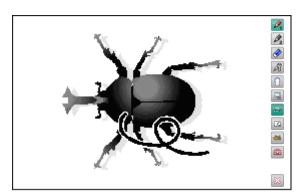

# **Deleting**

#### **■**Partial deletion

If you only want to delete part of a drawing, align the cursor with the area that you want to delete, and move the mouse while pressing the right button of the mouse.

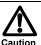

You cannot partially delete a line that was drawn continuously.

#### **■**Delete all

Select to delete all the lines on a screen.

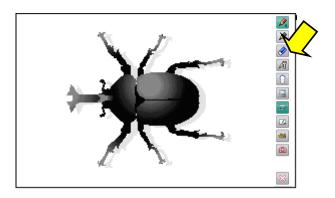

# **Recording a Lesson**

# Recording as a picture

Display the image th

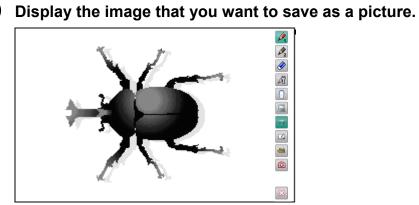

2 Select o save the picture.

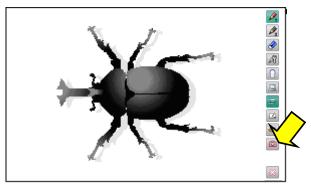

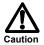

 For information on how to check the saved picture, see "Selecting a Teaching Material".

# **Setting the Pen**

0

Select to display the pen settings.

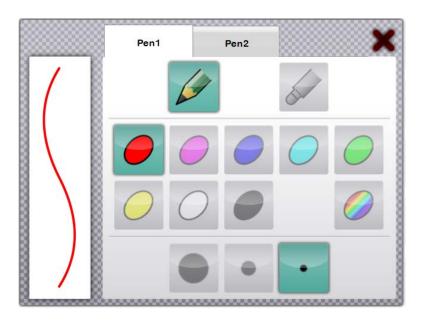

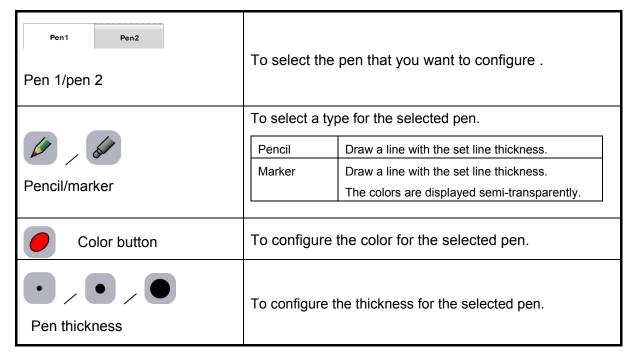

Select the pen type, color and pen thickness for pen 1 or pen 2, and then select OK.

# **List of Menu icons**

| Pen 1                    | To select pen 1.  The initial setting is a red pencil. You can change the                   |
|--------------------------|---------------------------------------------------------------------------------------------|
| (SSSSS)                  | settings for this pen in "Pen Settings".                                                    |
|                          | To select pen 2.                                                                            |
| Pen 2                    | The initial setting is a black pencil. You can change the                                   |
|                          | settings for this pen in "Pen Settings".                                                    |
|                          | To delete all the lines that are drawn on the screen.                                       |
|                          | If you only want to delete part of a drawing, align the cursor                              |
| Delete all               | with the area that you want to delete, and move the mouse                                   |
|                          | while pressing the right button of the mouse. See "Partial                                  |
|                          | deletion".                                                                                  |
|                          | To display the settings for pen 1 and pen 2.                                                |
| Pen settings             | See "Setting the Pen" for more details.                                                     |
|                          |                                                                                             |
| SRS mode                 | To enter the SRS mode.                                                                      |
|                          |                                                                                             |
| Computer operations      | To operate the computer.                                                                    |
| Computer operations      | ·                                                                                           |
|                          |                                                                                             |
|                          | To enter the Document Camera mode.                                                          |
| Document Camera mode     |                                                                                             |
|                          |                                                                                             |
|                          | _ , , , , , , , , , , , , , , , , , , ,                                                     |
| Whiteboard mode          | To enter the Whiteboard mode.                                                               |
| - Willesbard mode        |                                                                                             |
|                          |                                                                                             |
| Teaching material import | To enter the Teaching material import mode.                                                 |
| mode                     | ·                                                                                           |
|                          |                                                                                             |
|                          | To save the currently displayed contents as a picture.                                      |
|                          | Elements such as the Document Camera image that is                                          |
| (a)                      | displayed on the background, the background image and                                       |
| Capture                  | the drawn lines are recorded, but elements such as the buttons and cursor are not recorded. |
| l '                      | The pictures can be displayed in "Teaching material                                         |
|                          | import mode".                                                                               |
|                          |                                                                                             |
| $\sim$                   |                                                                                             |
| Quit                     | To quit the software (Image Mate Accent).                                                   |
| —— Quit                  |                                                                                             |

# Using SRS

# **Operation screen of SRS**

Operations such as question and answer and displaying the results are performed from the SRS Window.

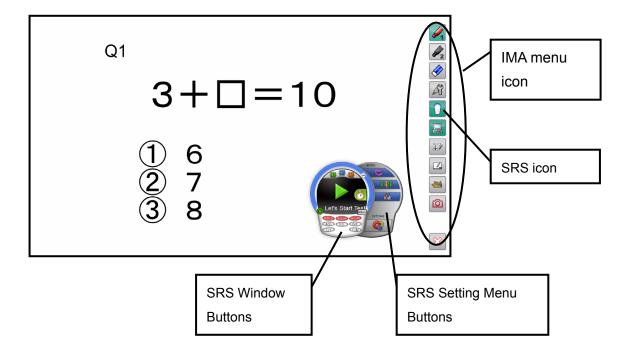

# **List of SRS operations**

# **List of SRS buttons**

Following command buttons in the SRS Window are used to pose questions or display the results.

# ■Before Testing (The color of the clicker turns to blue.) (Starting screen)

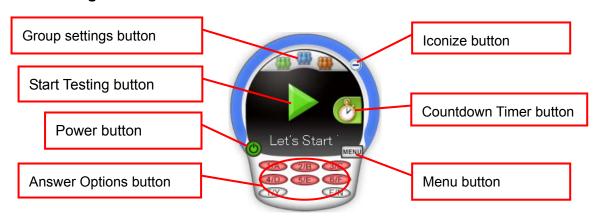

| Menu button                           | Name               | Function                                                                                                    |
|---------------------------------------|--------------------|----------------------------------------------------------------------------------------------------|
| Wend button                           |                    |                                                                                                    |
| 0                                     | Start SRS          | To start SRS.                                                                                                    |
|                                       | Start Testing      | To start receiving responses.                                                                                                    |
|                                       | Group settings     | To display the Group settings. You can show the results by groups by grouping clickers in advance. <group learning=""></group>                                                                                                    |
|                                       | Countdown<br>Timer | To display the Countdown Timer.                                                                                                    |
| 1/A 2/B 3/C<br>4/D 5/E 6/F<br>T/Y F/N | Answer<br>Options  | To display the answer options currently available in red. (The drawing shows an example of 6-multiple question). The current setting for the question type (2-6 multiple, True (Yes)/ False (No)) can be changed using these buttons. |
| MENU                                  | Menu               | To display the setting menu. (To hide the setting menu when the setting menu is on display.) <setting menu=""></setting>                                                                                                    |
| $\odot$                               | Iconize            | To iconize the SRS Window. Click the icon to return to the SRS Window.                                                                                                    |

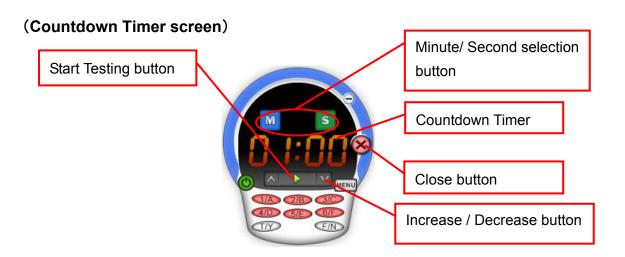

| Menu button | Name                            | Function                                                                                                    |
|-------------|---------------------------------|----------------------------------------------------------------------------------------------------|
|             | Start Testing                   | To start receiving responses. The Countdown Timer starts automatically at the same time.                                                                                                    |
| 0 1:00      | Countdown<br>Timer              | To display the set time.  (The drawing shows an example when the timer is set to 1 min.)                                                                                                    |
| ^           | Increase / Decrease             | To increase[\lambda] or decrease[\lambda] the amount of the time on the Countdown Timer.  The Minute/ Second selection button is used to change the set time.  When "Minute" is selected, the set time can be changed in increments of 1 min. When "Second" is selected, the set time can be changed in increments of 10 sec.  The set time can also be changed when the Countdown Timer is in operation. |
| M S         | Minute/ Second selection  Close | To switch the minute and the second when performing the Countdown Timer setting. (The drawing shows an example when "Second" is selected.) The set time can be changed using the Increase/ Decrease button. To close the Countdown Timer to return to the Starting screen.                                                                                                    |

# ■Testing is Open (The color of the clicker turns to green.)

# (Open Testing screen)

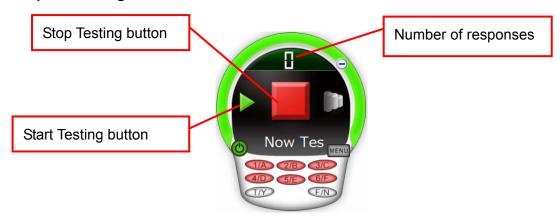

| Menu button | Name          | Function                                 |
|-------------|---------------|------------------------------------------|
|             | Number of     | To display the number of clickers        |
|             | responses     | responded.                               |
|             |               | By selecting this button, the            |
|             |               | unanswered clickers can be displayed.    |
|             | Stop Testing  | To stop Testing. The results are saved   |
|             |               | as a file.                               |
|             | Start Testing | To cancel the current Testing and return |
|             |               | to the "Before Testing" status.          |

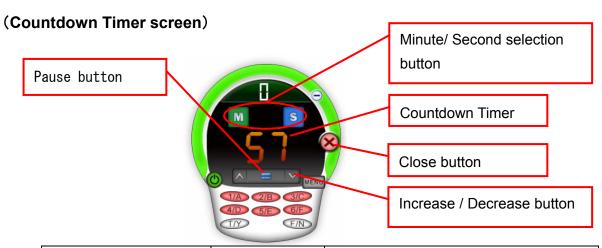

| Menu button | Name                     | Function                                                                                                    |
|-------------|--------------------------|----------------------------------------------------------------------------------------------------|
|             | Pause                    | To pause the Countdown Timer. When this button is selected, the screen changes to "Start Testing". Select the "Start Testing" button to restart the countdown.                                                                                                    |
| ^           | Increase/<br>Decrease    | To increase[∧] or decrease[∨] the amount of the time on the Countdown Timer.  The Minute/ Second selection button is used to change the set time.  When "Minute" is selected, the set time can be changed in increments of 1 min.  When "Second" is selected, the set time can be changed in increments of 10 sec.  The set time can also be changed when the Countdown Timer is in operation. |
| M           | Minute/ Second selection | To switch the minute and the second when performing the Countdown Timer setting.  (The drawing shows an example when "Second" is selected.)  The set time can be changed using the Increase/ Decrease button.                                                                                                    |
| 8           | Close                    | To close the Countdown Timer to return to the Open Testing screen.  It is not possible to return to the Countdown Timer screen from the Open Testing screen.                                                                                                    |

# ■Displaying the results (The color of the clicker turns to blue.)

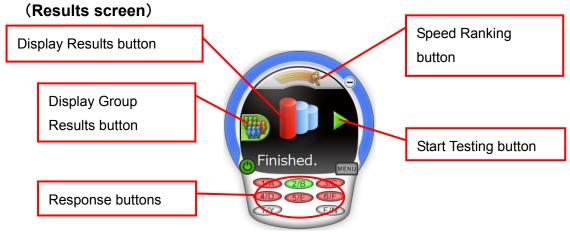

| Menu button | Name          | Function                                  |
|-------------|---------------|-------------------------------------------|
|             | Display       | To display the results by clicker.        |
|             | Results       |                                           |
|             |               | Return to the question screen when the    |
|             |               | results are displayed.                    |
| SSE         | Display Group | To display the results by group.          |
|             | Results       | This function is activated when the       |
| White       |               | group setting is set. < Group learning>   |
|             | Speed         | To display the response time by clicker   |
| 3           | Ranking       | (Speed ranking).                          |
| a)          |               | Return to the question screen when the    |
|             |               | speed ranking is displayed.               |
|             | Response      | To select a correct answer.               |
| 1/A 2/B 3/C |               | The color of the selected button turns to |
| 4/D 5/E 6/F |               | green.                                    |
| T/Y F/N     |               | (The drawing shows an example when        |
|             |               | [2/B] is selected.)                       |
|             | Start Testing | To return to the Starting screen.         |

# ■Setting menu

Select the menu button before posing a question.

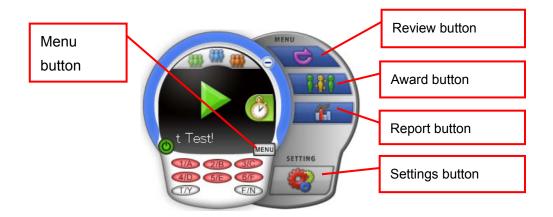

| Menu button | Name     | Function                                            |
|-------------|----------|-----------------------------------------------------|
|             | Review   | To display (review) the questions and               |
|             |          | the results in the session.                         |
|             |          | <review of="" session="" the=""></review>           |
| 000         | Award    | To display the Award screen. You can                |
|             |          | give awards to students who have                    |
|             |          | performed well. <giving an="" award=""></giving>    |
|             | Report   | To run the reporting software "SRS                  |
| A 2         |          | Reporting" in order to display the results          |
|             |          | or configure the clicker settings.                  |
|             |          | <utilizing collected="" data="" the=""></utilizing> |
|             | Settings | To run the configuration software "SRS              |
|             |          | Configurations" in order to configure the           |
|             |          | operation of the software. < Image Mate             |
|             |          | Accent for SRS Configurations>                      |

# List of clicker operations

These buttons are used to respond to the questions or cast a vote.

| Button            | Name               | Description                              |
|-------------------|--------------------|------------------------------------------|
|                   | Power button       | Turns ON/OFF the clicker. The power      |
|                   |                    | LED lights up when the clicker is        |
|                   |                    | turned on. Press the button for 3        |
|                   |                    | seconds or more to turn off the clicker. |
|                   | Power LED          | The LED lights up when the clicker       |
|                   |                    | is turned on.                            |
| ELMO              |                    | When battery level is low, LED           |
| 0                 |                    | flashes for 5 seconds after the          |
|                   |                    | clicker is turned on and during the      |
|                   |                    | wireless connection.                     |
|                   | 1/A ~ 6/F Response | Select answers.                          |
| (1/A) (2/B) (3/C) | button             | Selected button flashes for max.5        |
|                   |                    | seconds when sending a response          |
| (4/D) (5/E) (6/F) |                    | and lights up for 5 seconds if the       |
|                   |                    | response is successfully accepted.       |
|                   |                    | (It flashes for another 5 seconds if     |
|                   |                    | the response is not accepted.)           |
| TAN               | Yes or No Response |                                          |
| (I/Y) (F/N)       | button             |                                          |

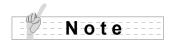

For details about the status of LED, refer to **About LED>** .

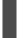

# **Starting SRS**

SRS can be started either from the respective modes in Image Mate Accent for SRS or by launching the application from your computer screen.

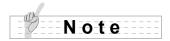

Refer to the User's Guide of ELMO Wireless Slate / Tablet for details about modes and operations other than SRS functions.

# 0

# Display the SRS Window.

Press the SRS icon to display the SRS Window.

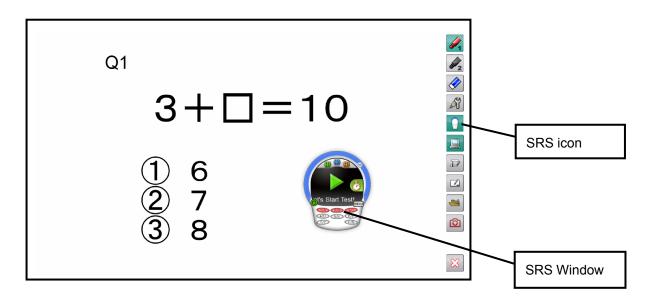

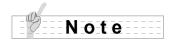

If no clicker are registered to the wireless adapter, the SRS icon will not display.

#### Turn on the clicker.

Press Power button to turn on the clicker. The power LED lights up and the clicker attempts to establish the wireless connection with your computer.

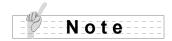

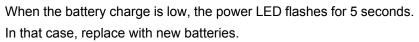

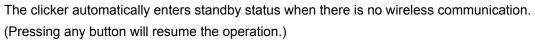

After a certain period of time has elapsed in standby status, the power automatically goes off. The time to power off can be changed with < Image Mate Accent for SRS Configurations>. Default setting is 300 seconds.

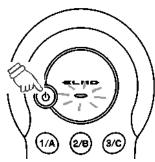

### From posing a question to close the question

Pose a question using the Document camera or your computer screen. Then open Testing by selecting the Start Testing button in the SRS Window or one of "[2] $\sim$ [6],[T/F]" buttons in the Response Sub Buttons.

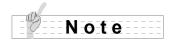

The entire process from starting Image Mate Accent for SRS to finishing it is called "session" and the results of each session are saved.

### Pose a question.

Pose a question using the Document camera or your computer screen.

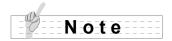

You can use the annotation function or operate the Document Camera when the system is not in the "Testing is Open" status.

### **2** Open Testing to receive responses from clickers.

When "Start Testing" button ▶ is selected, Testing starts with current question type. (Default setting: 6-choice question).

The question type can be changed using the Response buttons ([2] $\sim$ [6],[T/F]) before pressing the "Start Testing" button.

E.g.) When [3] ( ) is selected, the question type becomes 3-multiple question and the color of [1] – [3] buttons turns to red.

The color of the SRS Window turns to green when Testing is started.

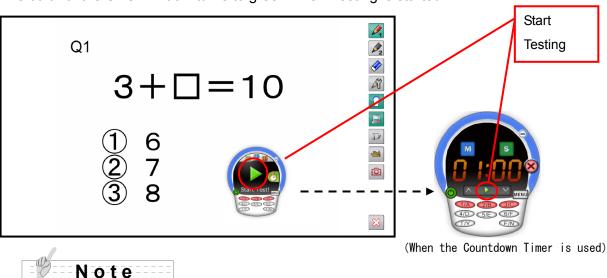

The question type remains the same until SRS is finished. The setting becomes the default of the question when starting SRS can be changed from < Image Mate Accent for SRS Configurations>.

### Respond to the question by using the Response buttons on the clicker.

Respond to the question by pressing the Response buttons on the clicker. Selected button flashes for max.5 seconds when sending a response and lights up for 5 seconds if the response is successfully accepted. (It flashes for another 5 seconds if the response is not accepted.)

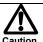

If flashing Response button LED goes off in less than 10 seconds, the response is not accepted. Retry by pressing the Response button again after the LED is off. If a button that is not in the options is pressed, such response is not included in the number of responses.

## Note

As long as the Testing is open, students can resubmit their responses by pressing the Response button again after the LED is off.

When the battery charge is low, the power LED flashes for 5 seconds. In that case, replace the batteries with new ones.

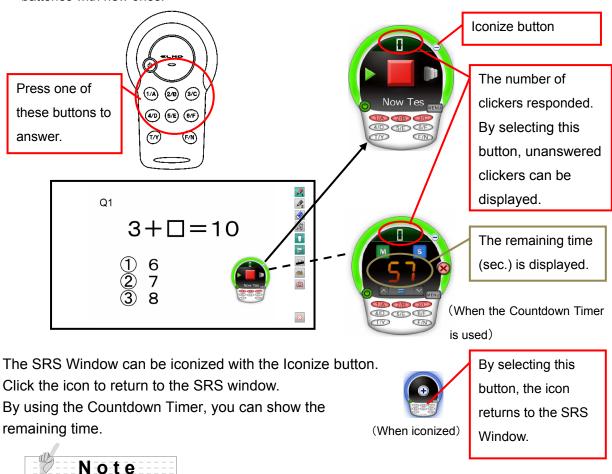

To use the Countdown Timer, display the Countdown Timer before starting Testing and start Testing from the Countdown Timer screen.

The set time can be changed while the Countdown Timer is in operation.

Check the number of clickers responded.

When the Number of responses is selected, the Unanswered Clickers screen is displayed to check the clickers that did not respond to the question.

Also, you can configure the "Answer in place of the student" or "Absent" settings.

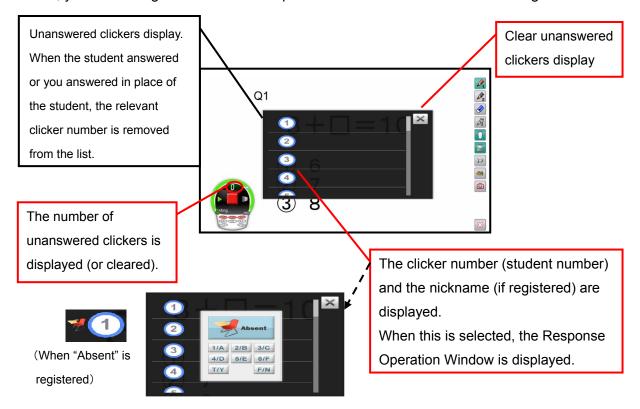

#### ■ Response Operation Window

| Menu button | Name          | Function                                                                                              |
|-------------|---------------|----------------------------------------------------------------------------------------------------|
|             | Absent button | Register/delete as an absentee. The "Absent" mark appears next to the clicker number when registered. |
| Absent      |               | Note                                                                                                  |
|             |               | The Response buttons are deactivated when the clicker with the "Absent" mark is selected.             |
|             | Response      | You can answer the question in place of                                                               |
|             | buttons       | the student by selecting the number.                                                                  |
| 1/A 2/B 3/C |               | Note:                                                                                                 |
| 4/D 5/E 6/F |               | When you answer the question in place                                                                 |
| T/Y F/N     |               | of the student, the relevant clicker                                                                  |
|             |               | number is removed from the list.                                                                      |
|             |               | You cannot modify the answer once you did it.                                                         |

### 4 Close Testing.

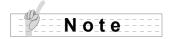

You can annotate on the screen using annotation functions after Testing is closed.

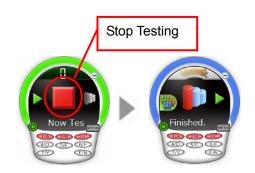

### **6** Display the results.

The overall results can be displayed in graph with the Display Graph button . Answer options and the number of responses are displayed.

Show a correct answer by pressing the Response button. The color of the selected button changes to green.

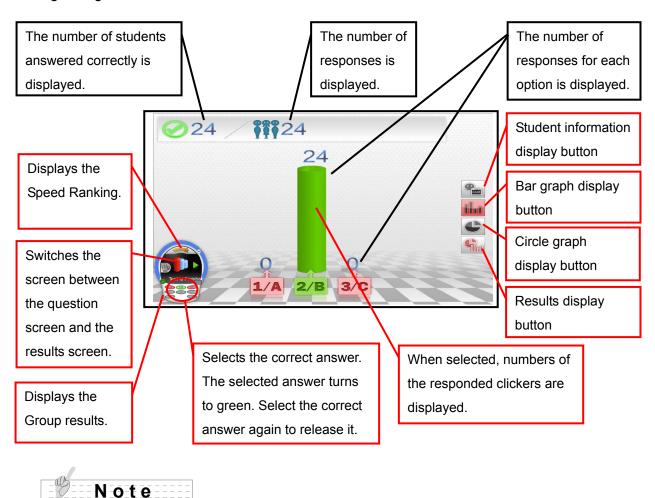

Each time the Results display button is pressed, the screen switches between the question screen and the results screen. When the group setting is set, the results by group can be displayed. <**Group learning**>

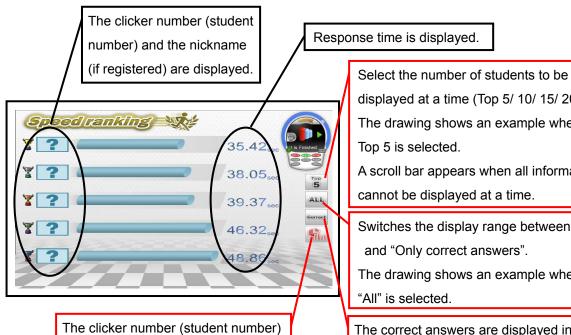

and the nickname (if registered) are

Response time is displayed.

displayed at a time (Top 5/ 10/ 15/ 20). The drawing shows an example when

A scroll bar appears when all information cannot be displayed at a time.

Switches the display range between "All" and "Only correct answers".

The drawing shows an example when "All" is selected.

The correct answers are displayed in green and the wrong answers are in red. (only when "All" is selected)

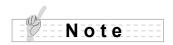

displayed.

Response time varies depending on the wireless condition between the clicker and the wireless adapter.

### Finish the question.

You can pose next question by pressing the Start Testing button ▶. The SRS Window returns to the default status.

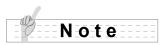

The results and the screen (including the drawing) are automatically saved.

## Finishing SRS

### 1 Turn off the clicker.

When Power button of the clicker is pressed for 3 seconds or longer, the clicker is powered off and the power LED goes off.

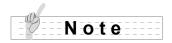

The clicker automatically enters standby status when there is no wireless communication.

(Pressing any button will resume the operation.)

After a certain period of time has elapsed in standby status, the power automatically goes off.

The time to power off can be changed with < Image Mate Accent for SRS Configurations>. Default setting is 300 seconds.

### **2** Clear the SRS Window.

Clear the SRS Window by selecting the SRS icon .

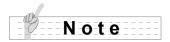

Both the SRS Window and the launcher are closed at the same time when the Close button ( ) in the IMA menu icon is selected.

## **Group learning**

You can show the results by groups by grouping clickers during a session.

### 1 Configure group settings.

Select the Group setting button to display the Group setting window.

Configure group number and group type. You can also change respective group name (group symbol).

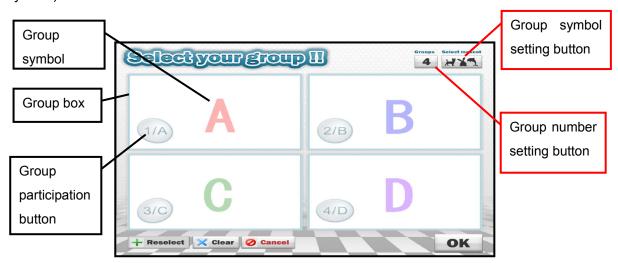

Set the Group number and the Group symbol. Select the Group symbol setting button and select either [Default] (alphabet) or [Animals] (animals) from the pull-down menu.

Drag & drop the symbol to the Group box. (The color of the symbol changes.)

(The drawing shows an example when [Animals] is selected.)

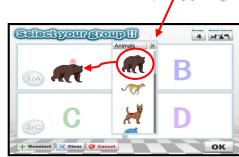

Default

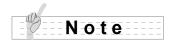

It is not possible to configure group settings during Testing.

### 0

#### Join in a group.

Join in a group by pressing one of the Response buttons on the clicker.

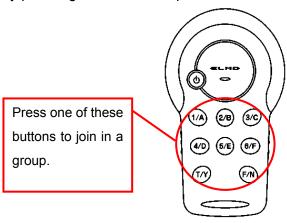

Press a button with the same number as the group you intend to join in. Your student number is displayed inside group box. Now you joined in the group.

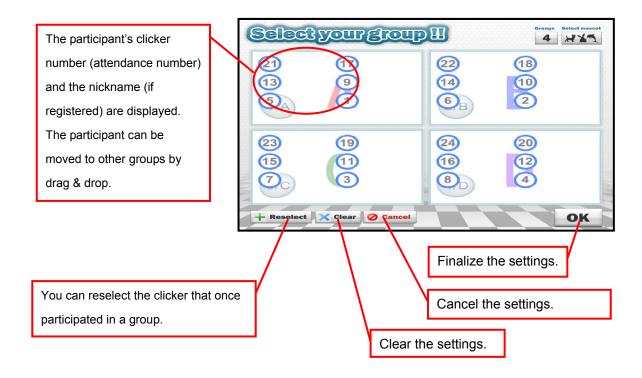

### Finalize the group settings.

Finalize the group settings with OK button and the Setting window is closed.

### Ask a question and display the results.

The whole process from asking a question, starting Testing, closing Testing to displaying the results is same as basic procedure.

Refer to ①~⑤in ■From posing a question to close the question.

### **6** Display the group results.

Select the Group icon displayed in the Overall results display screen.

The screen switches to the Group results display screen.

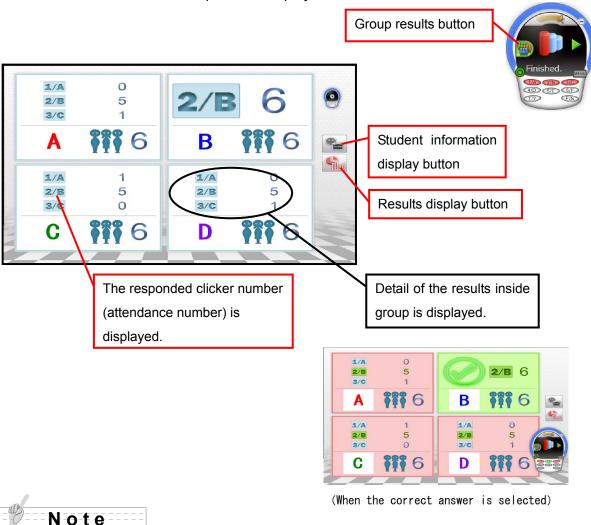

Personal results can also be displayed by selecting the Results display button.

### Review of the session

You can review the questions posed during the session.

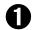

#### Prepare the review.

Select the Review button ( ) from the settings menu to change the SRS Window to review mode.

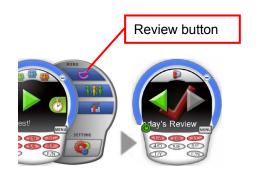

### **2**

#### Display the question screen.

Select a question in the session by using the Move button to display the question screen.

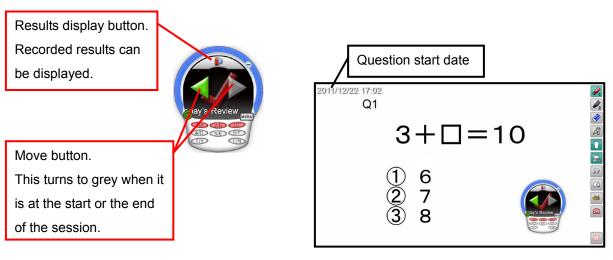

(Recorded question screen)

### 8

#### Finish the review.

Select the Review button ( ) from the settings menu to finish the review.

The SRS Window returns to Starting screen.

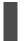

### Giving an award

In each session, you can select one student to give an award. The Award screen can be saved.

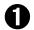

#### Enter names of recipient and sender.

Select the Award button to display the Award screen.

Enter names of recipient and sender by using the drawing function.

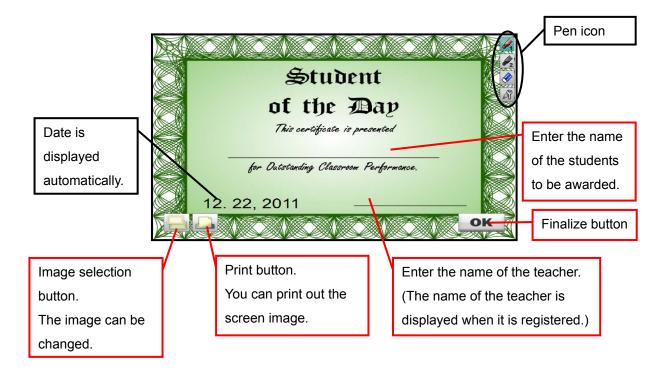

# Utilizing the collected data

With ELMO SRS Reporting, the collected data that is saved on your computer can be displayed or converted into a format readable on other computers.

### **Using Result Display Software**

#### Starting the software

Select a report ( ) from the menu ( ) in the SRS Window to launch SRS Reporting. Then select [Reporting] tub.

Select the type of report (session / personal) from the tubs.

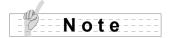

The software can also be launched from [Start]-[Program Files]-[ELMO]-[Image Mate Accent for SRS]-[ELMO SRS Reporting].

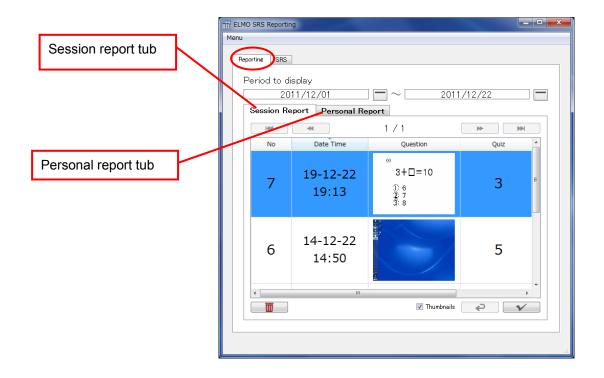

#### **Displaying the Session report**

The entire process from starting Image Mate Accent for SRS to finishing is called a "session". A list of questions in a session and details of the results of each question can be viewed.

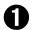

#### Display a list of sessions.

A list of saved sessions is displayed after the [Session Report] tub is selected. The sessions displayed in the list first are the latest saved session and other sessions saved in the same month as the latest saved session. Specify the period using the calendar buttons to set the display range manually.

Items to be displayed in the list of sessions:

(Date · Time / Question thumbnail (1st Question) / Number of questions)

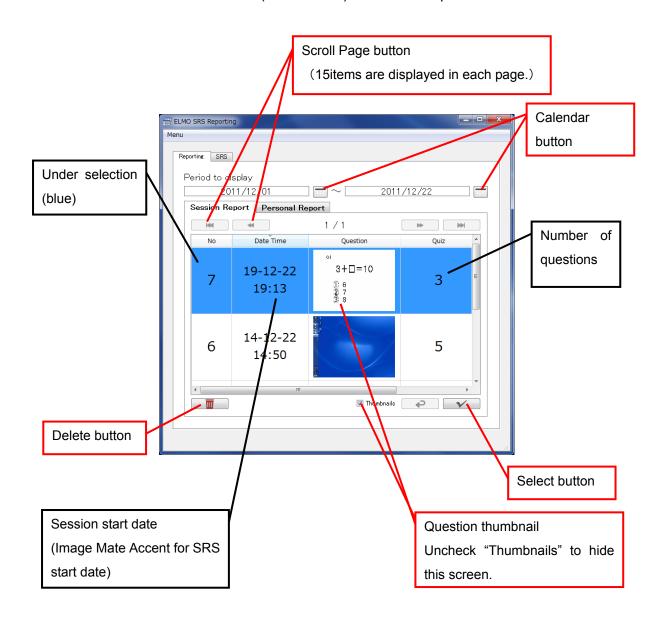

### 2

#### Display a list of questions.

Select a session in the session list that you wish to view. The selected session turns blue. Press the Select button to display a list of questions in the session.

Items to be displayed in the list of questions:

(Date • Time / Question thumbnail / Number of participants / Percentage of students answered correctly / Number of choices / Number of responses per choice)

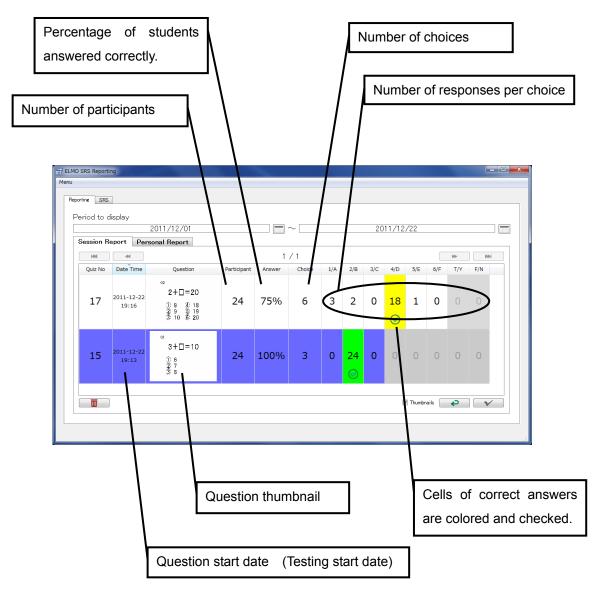

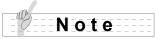

The results of multiple sessions (or questions) cannot be viewed together.

Multiple sessions (or questions) can be deleted together.

### **3** Draw over the question screen.

You can draw over the question screen by double-clicking a question thumbnail. 8 different pens(Black, Red, Green, Blue, Cyan, Magenta, Yellow, White) are available.

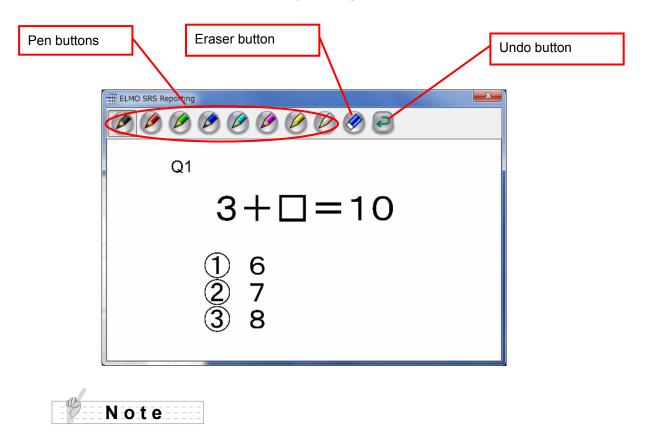

The software asks whether to save the annotations once the close button is pressed. If you select "save", a dialogue "Save as" appears to save the image.

### 4 Display a report for the question.

Select a question in the question list that you wish to view. The selected question turns to blue.

Press the Select button to display a report for the question.

### Print a report.

Contents of a report can be printed.

Select [PRINT] button while a report is displayed.

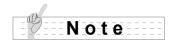

The printer needs to be installed on your computer.

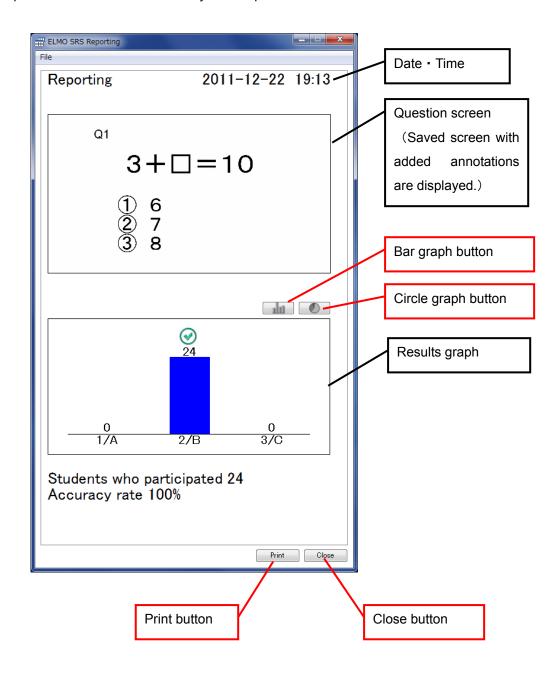

#### **Output the personal report**

Review the personal results from the saved record.

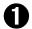

#### Display the list of sessions.

Select the [Personal Report] tub to display the list of sessions.

The sessions displayed in the list first are the latest saved session and other sessions saved in the same month as the latest saved session. Specify the period using the calendar buttons to set the display range manually.

Items to be displayed in the list of sessions:

(Date · Time / Question screen (1st Question) / Number of questions)

Items to be displayed in the list of questions:

(Attendance number / Answers per questions / Percentage of students answered correctly)

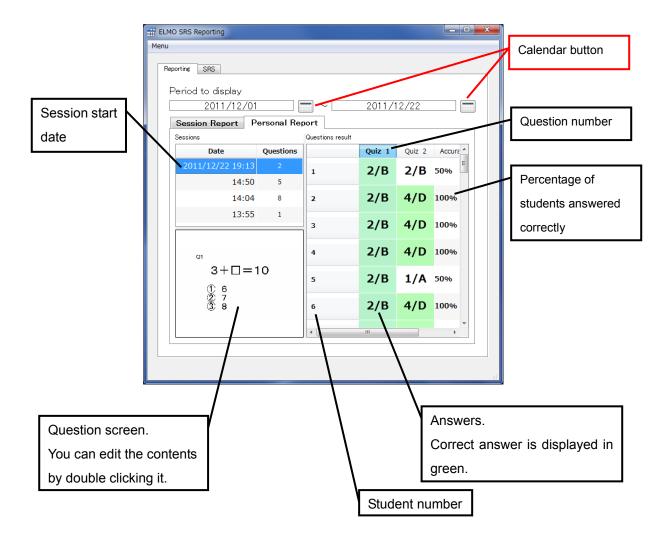

#### Saving in other formats

The collected results can be saved by session in csv/ xml and xls formats.

Select [Export] from [Menu] while a list of sessions (or questions) are displayed.

Select [Export] after specifying a date, save format and a destination folder from the dialogue displayed.

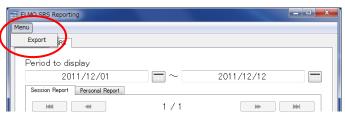

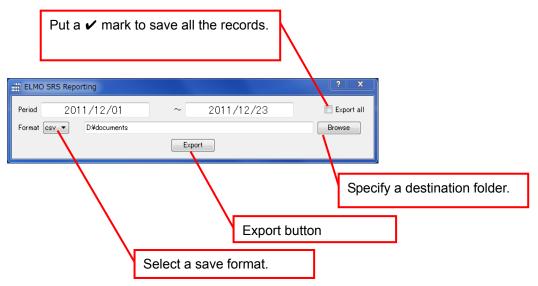

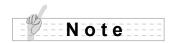

A folder in which image files for the question screen are saved is created in the same folder as the export file when the results are exported in XML format.

# Various Settings

In this section, you will learn how to configure SRS.

### Wireless setting for the clicker

If the wireless connection cannot be established after pressing Response buttons (the "Response button LED" continues to flash) perform the wireless setting using the "Wireless setting button" inside the battery box and on the wireless adapter.

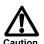

- Perform the wireless setting within 30 seconds of pressing the "Wireless setting button" inside the battery box.
- ·Hold the body of the wireless adapter when pressing the "Wireless setting button" on the wireless adapter.

Turn on the power of the clicker.

Press the "Wireless setting button" inside the battery box.

[2/B] button flashes at high speed.

Press the "Wireless setting button" on the wireless adapter.

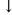

[1/A] button and [3/C] button on the clicker flashes a few times. Now wireless connection between the clicker and the wireless adapter is established.

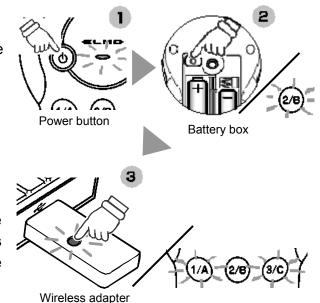

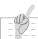

#### Note

The wireless setting between the clicker and the wireless adapter was established prior to shipping. When adding a clicker, the wireless setting for the added clicker needs to be performed before use.

> If a clicker is used as described below, wireless connection with the wireless adapter may become unstable:

- There is an obstruction between the clicker and the wireless adapter.
- The clicker is used while placed on top of a computer.
- A wireless device or electronic equipment is being used nearby.
- The clicker is moved excessively while being used.

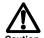

- Clickers are used too close with each other.
- Hold the clicker with your hand covering the upper part of it.

Also, due to the inherent characteristics of the wireless connection, the wireless connection may become unstable in some positional relationships between the clicker and the wireless adapter.

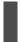

### **Image Mate Accent for SRS Configurations**

With ELMO SRS Configurations, Image Mate Accent for SRS can be configured.

#### Starting the software

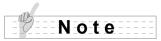

ELMO SRS Configurations can also be launched from [Start]-[Program Files]-[ELMO]-[Image Mate Accent for SRS]-[ELMO SRS Configurations].

The configuration needs to be done by using a mouse. It cannot be done through the Pen Tablet.

Perform the wireless setting for the clicker after connecting the wireless adapter to your computer.

#### **Description of menu tabs**

Items to be configured or checked in each sheet are as follows:

[Setting]: Contents location

[SRS Setting]: Database location / Timer settings / Default quiz type / Results display settings

/ Clicker auto power off time

[Software update] : Software update

[About] : Software information

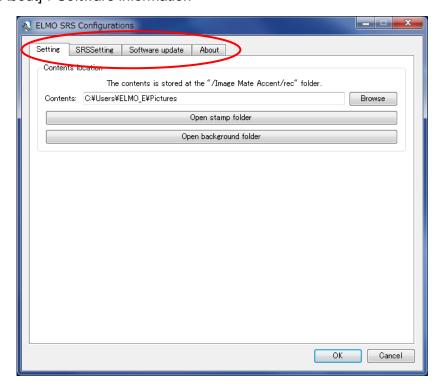

#### **Application settings (Setting)**

The destination to save the data created by Image Mate Accent for SRS can be set.

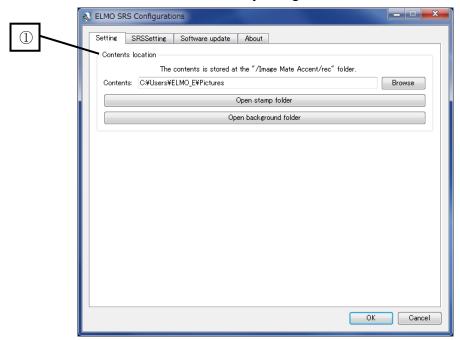

#### 1 Contents location

The destination to save the contents created by Image Mate Accent for SRS and the folder to add stamps and background images can be set.

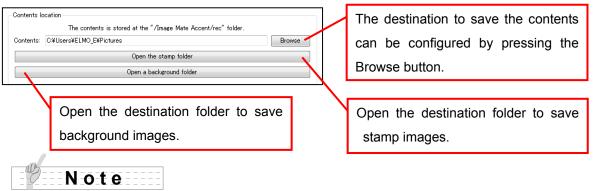

The contents are saved in "ImageMateAccent" folder created inside the specified "destination folder".

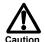

Image files can be added as stamps or backgrounds in jpg, bmp or png formats.

(Note that it may not be able to display some files in these formats.)

The existing data inside the folder is not automatically transferred to a new destination folder when the destination folder is changed.

#### SRS settings (SRSSetting)

Image Mate Accent for SRS can be configured from "SRS Setting".

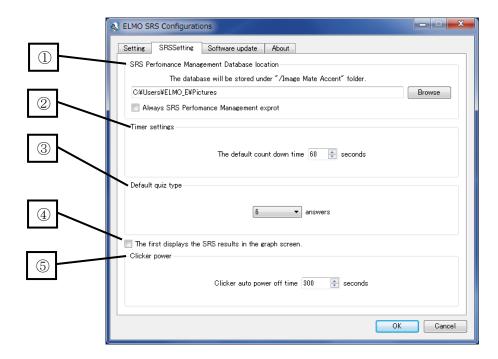

#### DataBase location

The destination to save the database used by Image Mate Accent for SRS and the records of SRS can be set.

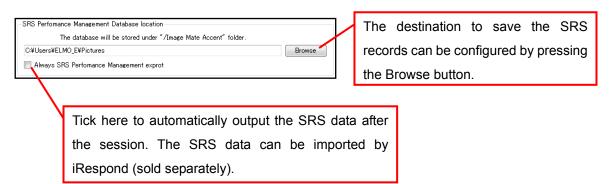

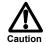

Once you change the destination, you will not be able to show the records which were saved before the change by SRS Reporting.

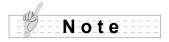

The contents are saved in "ImageMateAccent" folder created inside the specified "destination folder". For details on iRespond (sold separately), please contact a dealer.

#### ② Timer Setting

The initial setting of the timer can be set in increments of 10 sec. between 10 sec. and 60 sec. and in increments of 60 sec. between 60 sec. and 300 sec. using up/down buttons.

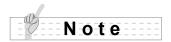

Default setting of the timer is 60 sec.

#### 3 Default quiz type

The question type when SRS is started can be set. (Default setting: 6-choice question) Select a question type (2-6 multiple, True (Yes)/ False (No)) from the pull-down menu.

④ The first displays the SRS results in the graph screen
Put a tick mark here when you want to show the results first in the Results Display screen.

#### (5) Clicker Power

The time for auto power off of the clicker can be set in increments of 10 sec. between 10 sec. and 2,550 sec. using up/down buttons.

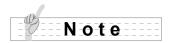

Default setting is 300 seconds.

Setting the time for auto power off longer may affect the lifetime of the batteries.

#### Software update settings (Software update)

The automatic update for the software can be set.

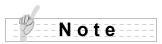

Access our update page to verify you are running the latest version of the software. You need to have an internet connection to update your software.

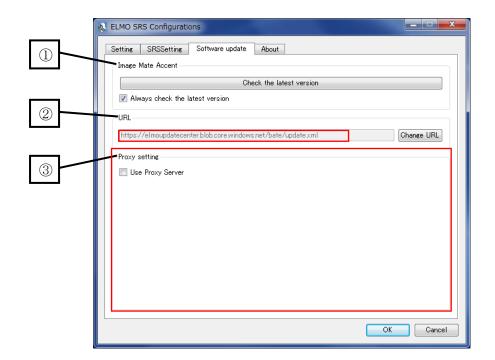

① Update for Image Mate Accent for SRS (Image Mate Accent)

Press the Check the latest version button to check the availability of the update.

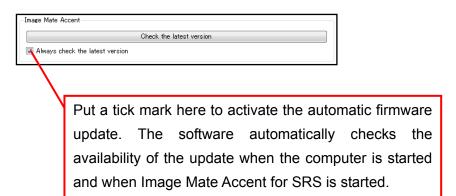

2 Internet connection setting (URL)

This is the URL for the software update. You can do the software update with the default setting.

#### 3 Proxy setting (Proxy setting)

You can use the software with default settings.

When you need to configure this setting, put a tick mark in "Use Proxy Server".

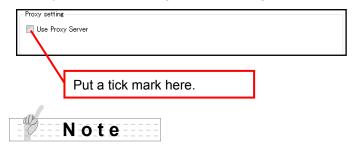

Consult your internet administrator or provider for details as to the configuration.

#### **Software information (About)**

You can see the detailed information of the software.

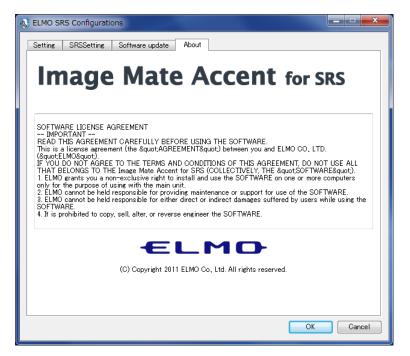

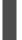

### **SRS Data Settings**

With ELMO SRS Reporting, you can manage the student's data and the clicker.

#### Starting the software

Select a report ( ) from the menu ( ) in the SRS Window to start SRS Reporting. Then select the "SRS" tub.

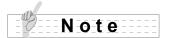

ELMO SRS Reporting can also be launched from [Start]-[Program Files]-[ELMO]-[Image Mate Accent for SRS]-[ELMO SRS Reporting].

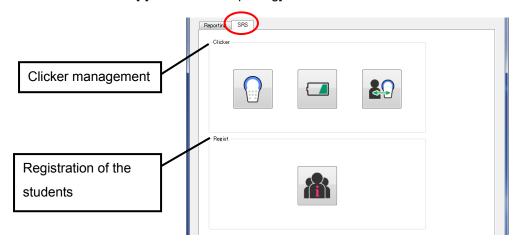

#### **■**Clicker (Clicker)

| Menu button | Name                   | Function                                                                 |
|-------------|------------------------|--------------------------------------------------------------------------|
|             | Connection<br>Checking | To check the wireless connection.                                        |
|             | Battery Life           | To display the last used time and the remaining amount of the batteries. |
|             | Clicker<br>Information | To associate the clicker with a student or add/delete the clicker.       |

#### ■ Registration of the students (Regist)

| Menu button | Name               | Function                               |
|-------------|--------------------|----------------------------------------|
|             | Regist<br>students | To register the students' information. |

#### **Wireless connection check (Connection Checking)**

The wireless connection with the registered clicker can be checked.

Press a button of the clicker that you want to check after connecting the wireless adapter to your computer. Device ID, the button that is pressed, the remaining amount of the batteries and the clicker version are displayed.

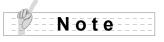

Connect the wireless adapter to your computer before performing the wireless connection check.

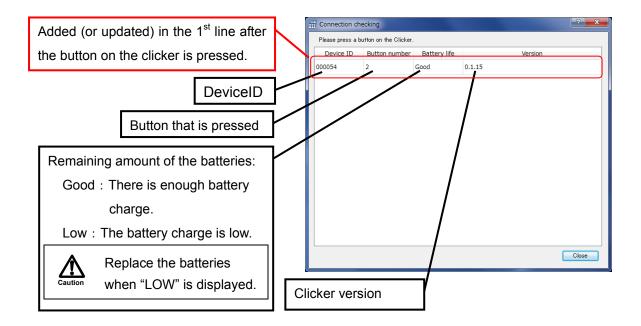

#### Remaining amount of the batteries (Battery Life)

The last used time and the remaining amount of the battery life for all the registered clickers can be displayed.

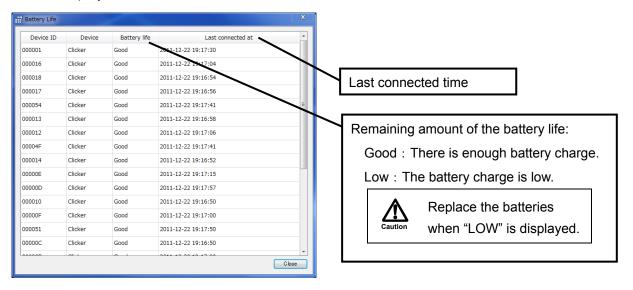

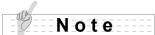

Perform the **<Wireless connection check>** to see the current remaining amount of the batteries.

#### Clicker information (Add a clicker)

When the wireless adapter is connected, the Device ID, the clicker number (student number) and the students' information (if registered) are displayed.

You can also add or change the clicker here.

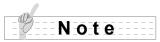

Connect the wireless adapter to your computer before performing the above operation.

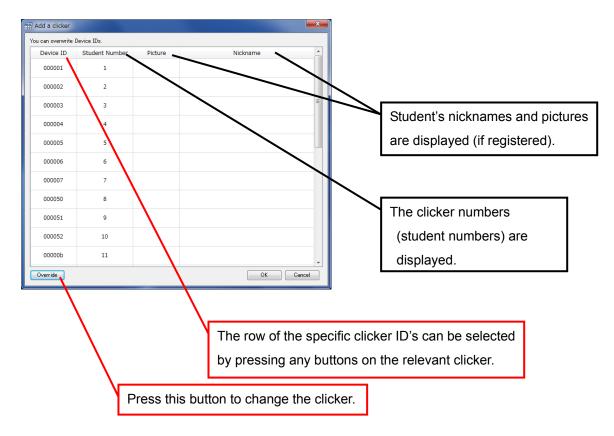

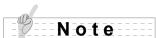

After the wireless setting for the added clicker is performed, a Device ID is newly assigned to the added clicker and it is added to the bottom of the list.

Refer to **Adding or Changing the clicker**> for details about adding or changing the clicker.

Max. 50 clickers can be registered.

#### Registration of the students (Regist students)

The students' information can be registered. Select the Regist button after entering the respective information.

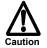

Pay strict attention to the protection of the personal information and the right of publicity of the students. ELMO is not responsible for any loss or leak of the personal information of the students in relation to the use of SRS.

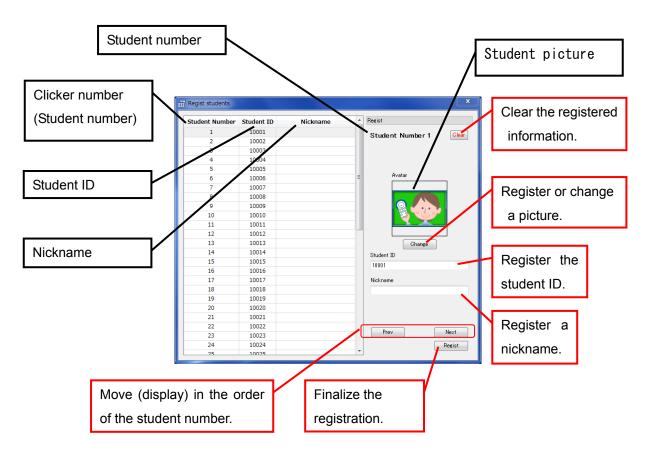

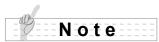

Same number of the students as the clickers you use can be registered. (Max. 50 clickers can be registered.)

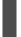

### Adding or Changing the clicker

In case you need to add the clicker or replace the clicker due to reasons such as malfunction, follow the instruction described below.

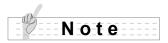

Connect the wireless adapter to your computer before performing the above operation.

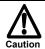

Make sure to follow the instruction correctly otherwise the system may not recognize the added clicker.

### Perform the wireless setting for the added clicker.

Establish the wireless setting between the added clicker and the wireless adapter. Refer to **<Wireless setting for the clicker>** in Various Settings for details

### **Launch ELMO SRS Configurations.**

Launch the configuration software.

Select the Clicker Information button (\*\*) in the "SRS" tab to show the list of clickers.

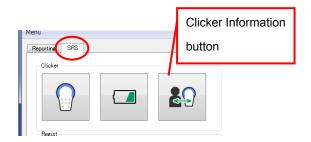

### Select the added clicker.

Turn on the added clicker and press one of the Response buttons on the clicker. Verify that the Device ID of the added clicker is displayed in blue.

If the Device ID of the added clicker is not displayed, retry from the step ① "wireless setting".

When adding the clicker, press the OK button to finish. Register the student, if necessary.

When changing the clicker, continue to the step 4.

The cell turns to blue when the Response button of the clicker is pressed.

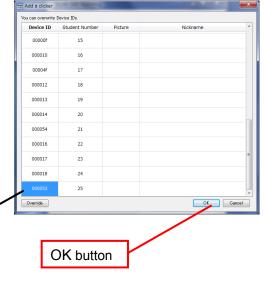

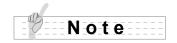

The Device ID for the added clicker can be selected by a mouse.

### Select the clicker to be replaced.

Select the Overwrite button. The Device ID of the added clicker turns to green from blue.

Select the Device ID of the clicker to be overwritten (deleted) from the list by using a mouse. The color of the Device ID of the relevant clicker turns to grey.

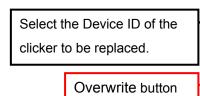

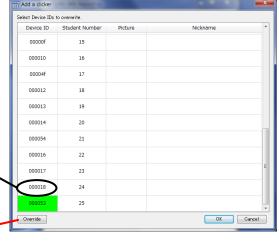

### Overwrite the data.

Select [OK] after confirming the message in a dialogue box.

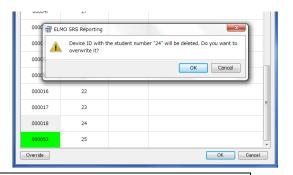

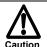

Only Device ID is overwritten. Other items remain unchanged. Once the clicker is replaced (overwritten), such clicker will not be able to communicate with the wireless adapter. Perform the **<Wireless setting for the clicker>** to use the clicker again.

### **6** Finalize the registration.

Finalize the registration by pressing [OK].

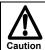

Make sure to select the OK button to activate the change.

# Other Function

### **About LED**

The power LED, the Response buttons LED and the wireless setting button LED on the wireless adapter indicate the condition of the respective devices.

#### Clicker

#### ■Power LED (Red)

| LED status       | Condition                                                                    |
|------------------|------------------------------------------------------------------------------|
| Off              | The power is off.                                                            |
| Oii              | Press the power button to turn on the power.                                 |
| The power is on. |                                                                              |
| On               | Press the power button for over 3 seconds to turn off the power.             |
|                  | The battery charge is low. Replace with new batteries.                       |
| Flashing         | ★The LED flashes for max. 5 seconds and then lights up after the power on or |
|                  | the wireless connection is successfully established.                         |

#### ■Response buttons (LED) (Red)

| LED status | Condition                                                                                |                                                               |  |
|------------|------------------------------------------------------------------------------------------|---------------------------------------------------------------|--|
| Off        | The power is off or in standby status.                                                   |                                                               |  |
| On         | The communication with the wireless adapter is established.                              |                                                               |  |
| OII        | <b>※</b> LED is on fo                                                                    | r max.5 seconds after the connecton establishment.            |  |
|            | The clicker is trying to establish the connection with the wireless adapter or failed to |                                                               |  |
|            | establish the con                                                                        | nection with the wireless adapter.                            |  |
|            | <b>※</b> The clicker                                                                     | attempts to establish the connection for max. 5 seconds after |  |
|            | pressing Response button.                                                                |                                                               |  |
| Floobing   | When succeeded: LED lights up after flashing.                                            |                                                               |  |
| Flashing   | When failed: LED flashes for max. 5 seconds then goes off.                               |                                                               |  |
|            |                                                                                          | If Response button LED does not light up, the response is not |  |
|            | 🚺                                                                                        | accepted. Retry by pressing Response button again after the   |  |
|            | Caution                                                                                  | LED is off.                                                   |  |
|            |                                                                                          |                                                               |  |
|            | The Wireless set                                                                         | ting button is pressed.                                       |  |
| High-speed | ※During the wireless setting, only [2 ∕B] button flashes. Once the wireless              |                                                               |  |
| flashing   | setting is finished, [2/B] button goes off. Then [1/A] and [3/C] buttons flash and go    |                                                               |  |
|            | off.                                                                                     |                                                               |  |

### Wireless adapter

### ■Wireless setting button (LED) (Blue)

| LED status | Condition                                                                  |
|------------|----------------------------------------------------------------------------|
| Off        | The power of the computer is off.                                          |
|            | The power of the computer is on or the adapter is communicating with other |
| Flashing   | device. ※The interval of flash changes depending on the condition of the   |
|            | communication.                                                             |
| High-speed | The Wireless actting button is present                                     |
| flashing   | The Wireless setting button is pressed.                                    |

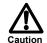

For details about other LED status than starting SRS when using with Elmo Pen Tablet CRA-1, refer to the User's Guide of ELMO Wireless Slate/ Tablet.

# Troubleshooting

If you have a problem or questions about this product, please read this troubleshooting guide first. If the problem still exists, consult the dealer from whom you purchased this product.

| Communication between the clicker and the wireless adapter is unstable |                                                                                                    |  |
|------------------------------------------------------------------------|----------------------------------------------------------------------------------------------------|--|
| Is third-party wireless device or software installed?                  | If third-party wireless device or software is operating, it may conflict with the operations of the clicker.  Do not operate third-party wireless device or software while using the clicker.                                                                                                    |  |
| Are the clicker and the wireless adapter in proper condition?          | Communication may become unstable if there is an obstruction between the clicker and the wireless adapter. Also, due to the inherent characteristics of wireless communication, the installation angle of both devices may affect the stability of the communication. Remove the obstruction or change the installation location. When holding the clicker, do not cover the upper part of it with your hand.                            |  |
| Is a wireless device or electronic equipment being used nearby?        | Wireless devices or electronic equipments may interfere with the communication between the clicker and the wireless adapter. Refer to (Wireless setting for the clicker) and then perform the wireless settings. If this does not improve the situation, stop using the wireless device or electronic equipment, or move to a location with no interference.  When using the clickers, keep at least 20cm distance between the clickers. |  |

| Cannot use SRS / SRS icon is not displayed                                      |                                                                                                    |  |
|---------------------------------------------------------------------------------|----------------------------------------------------------------------------------------------------|--|
| Is a proper wireless adapter used?                                              | Make sure to use the wireless adapter supplied with SRS. Do not use a wireless adapter supplied with the Pen Tablet.                                                                                                    |  |
| Is the wireless setting between the clicker and the wireless adapter completed? | Wireless setting between the clicker and the wireless adapter needs to be set before you use a newly purchased clicker first.  Refer to <b>\langle Wireless setting for the clicker \rangle</b> for the wireless setting. |  |

| Cannot use Pen Tablet                                                              |                                                                                                    |
|------------------------------------------------------------------------------------|----------------------------------------------------------------------------------------------------|
| Using the Pen Tablet which is not compatible with SRS used?                        | When the firmware upgrade of your Pen Tablet is needed, consult with the dealer from whom you have purchased the Pen Tablet.                                                                                                    |
| Is the wireless setting between the Pen Tablet and the wireless adapter completed? | Wireless setting between your Pen Tablet and the wireless adapter supplied with SRS needs to be set before you use your Pen Tablet with SRS.  Refer to <user's elmo="" guide="" of="" slate="" tablet="" wireless=""> for the wireless setting.</user's> |

# Specifications

## **Product specifications**

#### **■**Clicker

| Model Name                              | CRV-CK-1                                                           |  |
|-----------------------------------------|--------------------------------------------------------------------|--|
| Operating Temperature                   | 0°C - 40°C (32°F - 104°F)                                          |  |
| Wireless Band Used                      | 2.4GHz                                                             |  |
| Communication Range                     | Approx.15m (49.2 feet) (differs depending on the usage conditions) |  |
| Power Supply                            | Alkaline dry cell AAA battery x 2                                  |  |
| Continuous Operation                    | Approx. 150 hours (differs depending on the usage conditions)      |  |
| Time                                    |                                                                    |  |
| Auto Power Off time Approx. 300 seconds |                                                                    |  |
| Consumption Current Max. 3.0V 60mA      |                                                                    |  |
| External Dimensions                     | L110(4 11/32") × W64(2 17/32") × H26(1 1/32") (mm)                 |  |
| Weight                                  | 90g(0.1984lb) (including dry cell AAA battery x 2)                 |  |

### ■Wireless adapter

| Model Name               | CRA-1R                                       |
|--------------------------|----------------------------------------------|
| Operating Temperature    | 0°C - 40°C (32°F - 104°F)                    |
| Wireless Band Used       | 2.4GHz                                       |
| Number of clickers to be | Max. 50pcs                                   |
| registered               |                                              |
| PC Interface             | USB typeA plug (USB2.0 HI-SPEED)             |
| Power Supply             | USB bus power                                |
| Consumption Current      | Max. 5.0V 50mA                               |
| External Dimensions      | L64(2 17/32") × W22(7/8") × H10(13/32") (mm) |
| Weight                   | 11g(0.02425lb)                               |

### ■Carrying Bag

| Storage Temperature  | -20°C - 60°C (-4°F - 140°F)                          |
|----------------------|------------------------------------------------------|
| Number of clicker    | 32                                                   |
| compartments         |                                                      |
| Number of Pen Tablet | 1                                                    |
| storage              |                                                      |
| External Dimensions  | L425(16 47/64") × W365(14 9/16") × H165(6 1/2") (mm) |
|                      | CRV-24:3.2kg(7.1lb) (Clicker x 24pcs)                |
| Weight               | CRV-32:4.0kg(8.9lb) (Clicker x 32pcs)                |
|                      |                                                      |

## **System Requirements**

The SRS can be used in the following computer environments.

| Computer model      | IBM PC/AT compatible                                   |
|---------------------|--------------------------------------------------------|
| Operating system    | Microsoft Windows XP Home Edition / Professional SP2   |
| (OS)                | Microsoft Windows Vista Home Basic / Home Premium /    |
|                     | Business / Enterprise / Ultimate SP1                   |
|                     | Microsoft Windows 7 Starter / Home Premium /           |
|                     | Professional / Ultimate                                |
|                     | 64-bit versions supported (excluding Windows XP 64-bit |
|                     | version)                                               |
| CPU                 | Intel Core 2 Duo 2 GHz equivalent or higher            |
| Memory              | 2 GB or higher                                         |
| Video board         | Board compatible with Microsoft DirectX 9.0c           |
| Hard disk           | 1 GB or higher empty space                             |
| Screen resolution   | 1024×768 pixels or higher                              |
|                     | 32-bit or higher                                       |
| USB                 | USB 2.0 HI-SPEED                                       |
| Compatible Document | · TT-12                                                |
| Cameras             | · L-12                                                 |
|                     | · L-1ex                                                |
|                     | · L-1zero                                              |
|                     | · L-1zero r                                            |
|                     | · TT-02RX                                              |
|                     | · TT-02s                                               |
|                     | · L-1n                                                 |
|                     | · P10S                                                 |
|                     | · P30S                                                 |
|                     | · P10                                                  |
|                     | · P100                                                 |
|                     | · P100N                                                |
|                     | · HV-110u                                              |
|                     | · FF-1                                                 |
|                     | · CO-10 (i-Pochette)                                   |

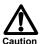

- If a sound device cannot be used, some of the functions may not operate.
- Operation is not guaranteed for all computer environments.

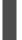

### Disclaimer

The information on this manual and Image Mate Accent for SRS are subject to change without prior notice.

The software already installed in your computer or other devices connected to your computer may affect the performance of Image Mate Accent for SRS.

ELMO is not liable for any direct or indirect damages resulting from the use of Image Mate Accent for SRS.

### **About Trademarks**

and Image Mate are registered trademarks of ELMO Co., Ltd.

Teacher's + Choice is a trademark of ELMO Co., Ltd.

The full title for Windows® XP is the Microsoft® Windows® XP operating system.

The shortened form of the OS name is used in the text.

The full title for Windows® VISTA is the Microsoft® Windows® VISTA operating system.

The shortened form of the OS name is used in the text.

The full title for Windows® 7 is the Microsoft® Windows® 7 operating system.

The shortened form of the OS name is used in the text.

Microsoft and Windows are registered trademarks of the Microsoft Corporation in the U.S. and other countries.

All other company/product names described in this manual are trademarks or registered trademarks of their respective companies.

### Repairable Period

#### ■ Repairable Period

ELMO will maintain and keep spare parts for this product for eight years after the discontinuation of this product. After this period, ELMO will no longer offer repair service for this product.

ELMO CO., LTD.

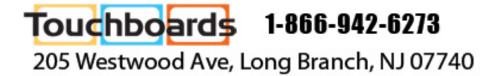